# cdp"

# **Portale Fondi Nazionali ed Europei**

Guida all'utilizzo – Approfondimento per Soggetto Proponente Persona Fisica

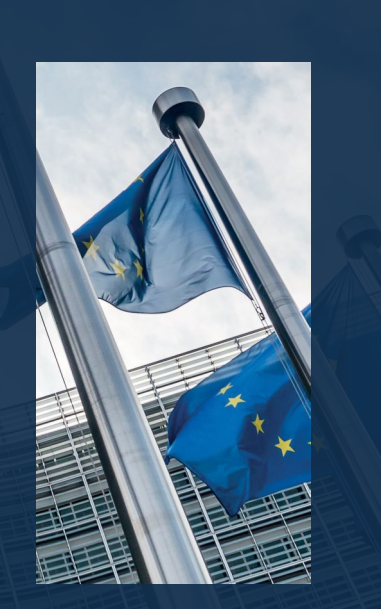

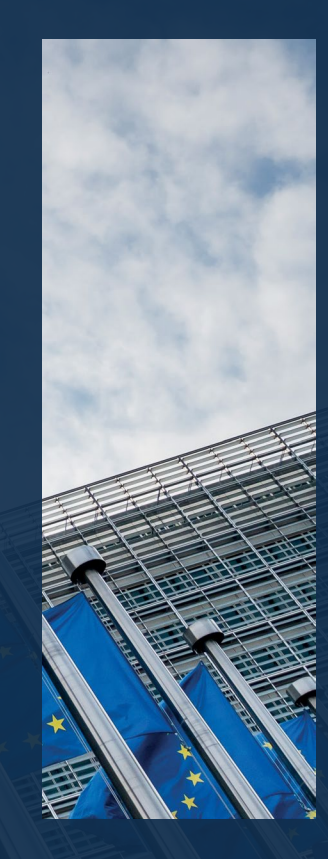

## Introduzione alla guida

Il Portale Fondi Nazionali ed Europei di CDP è lo strumento che consente, a soggetti pubblici e privati, di richiedere l'accesso ai fondi gestiti da CDP per conto delle Amministrazioni centrali.

Il presente documento rappresenta una guida per tutti gli utenti che intendono presentare domanda di accesso ai fondi nazionali ed europei gestiti da CDP.

Il documento ripercorre tutte le fasi di registrazione e di accreditamento al portale, accompagnando l'utente nella compilazione dei dati e nel caricamento dei documenti necessari alla presentazione delle domande di accesso ai fondi.

**Questa è una guida interattiva** Cliccando sulle varie sezioni dell'indice e sui campi opportunamente segnalati, sarà possibile navigare all'interno del documento per raggiungere le sezioni di proprio interesse.

# **Registrazione Utente persona fisica:** login

Gli utenti già registrati al Portale possono effettuare l'accesso inserendo username e password

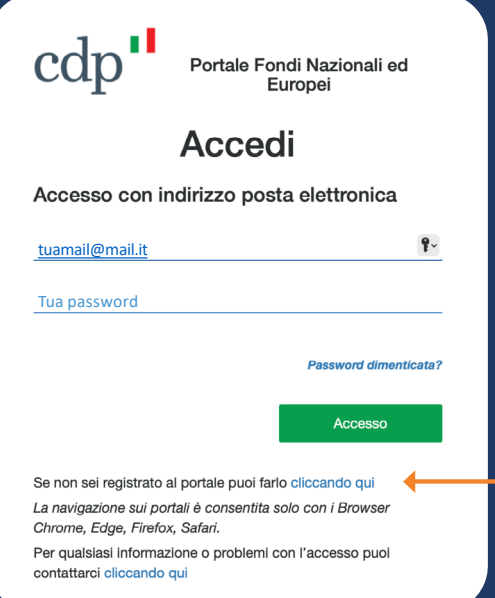

Se **non si possiede un'utenza attiva** si dovrà procedere alla Registrazione dall'apposito link. *Cliccando qui***.**

# **Registrazione Utente persona fisica:** consenso privacy

Una volta cliccato l'apposito **link per procedere alla Registrazione,** si apre una finestra per il consenso per la privacy.

# $\text{cdp}$

#### Portale Fondi Nazionali ed Europei

#### Registrazione utente

Registrandomi dichiaro di aver preso visione dell'informativa fornita ai sensi di cui all'art. 13 e 14 del Regolamento Europeo 2016/679 - GDPR, disponibile all'URL https://www.cdp.it/portalefondi.page. Con riferimento al trattamento dei dati personali per le finalità di marketing. questo è effettuato esclusivamente previo espresso consenso dell'interessato, come di seguito indicato.

Solo dopo aver fornito il consenso per la privacy e marketing (opzionale) si potrà procedere alla Registrazione mediante click su *Avanti***.**

Inserisci i consensi per la privacy

#### **Comunicazione Dati**

Per quanto riguarda la comunicazione dei suoi dati personali a terzi a fini di informazione commerciale, indagini statistiche, ricerche di mercato, offerte dirette di loro prodotti e servizi effettuate attraverso modalità tradizionali di contatto e attraverso modalità automatizzate di contatto:

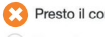

#### Presto il consenso

Nego il consenso

#### **Trattamento Dati**

Per quanto riguarda il trattamento dei propri dati personali relativamente all'attività di marketing (invio di materiale pubblicitario, vendita diretta, compimento di ricerche di mercato e comunicazione commerciale) e rilevazione di qualità anche attraverso tecniche di comunicazioni a distanza automatizzate (come email, sms, instant messaging) e tradizionali (come chiamate tramite operatore):

Presto il consenso

Nego il consenso

Avanti

Per qualsiasi informazione o problemi con la registrazione puoi contattarci cliccando qui

# **Registrazione Utente persona fisica:** verifica validità indirizzo email

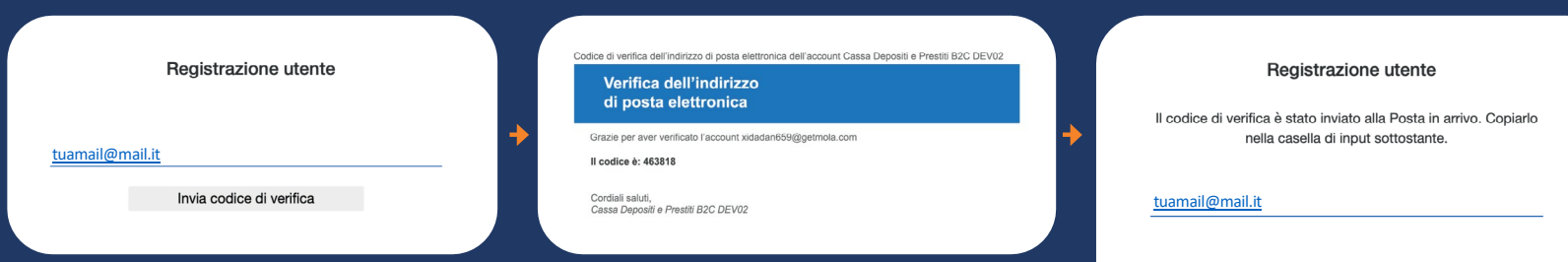

Si prosegue con l'apertura di una finestra in cui l'utente dovrà inserire il proprio indirizzo email. Una volta cliccato su *Invia codice di*

*verifica*, il sistema manderà un codice all'indirizzo di posta indicato.

Una volta recuperato dalla propria email, il codice di verifica dovrà essere inserito nell'apposito spazio e, premuto il pulsante *Verifica codice*, il sistema completerà la verifica dell'indirizzo email.

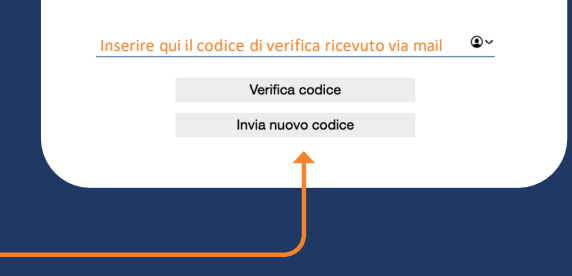

**\***

# **Registrazione Utente persona fisica:** impostazione password

Verificata lavaliditàdell'email,ilsistema consentirà di scegliere una **password\* - che andrà inserita nell'apposito spazio dedicato.**

Solounavoltaconfermatalapassword, si potrà proseguire all'inserimento dei dati anagrafici.

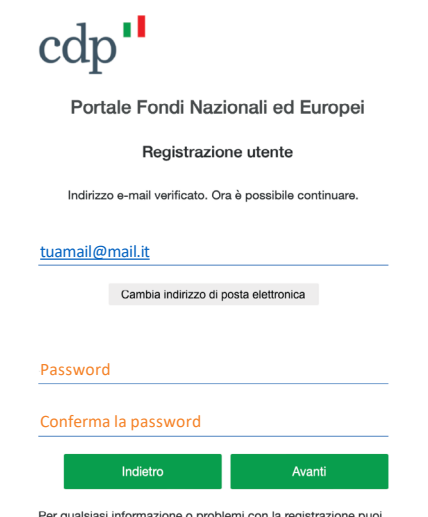

contattarci cliccando qui

**La password deve rispettare i seguenti requisiti:** • essere compresa tra 8 e 64 caratteri • contenere 3 dei seguenti tipi di caratteri: - una lettera minuscola - una lettera maiuscola - un numero - un simbolo

# **Registrazione Utente persona fisica:** inserimento dati anagrafici

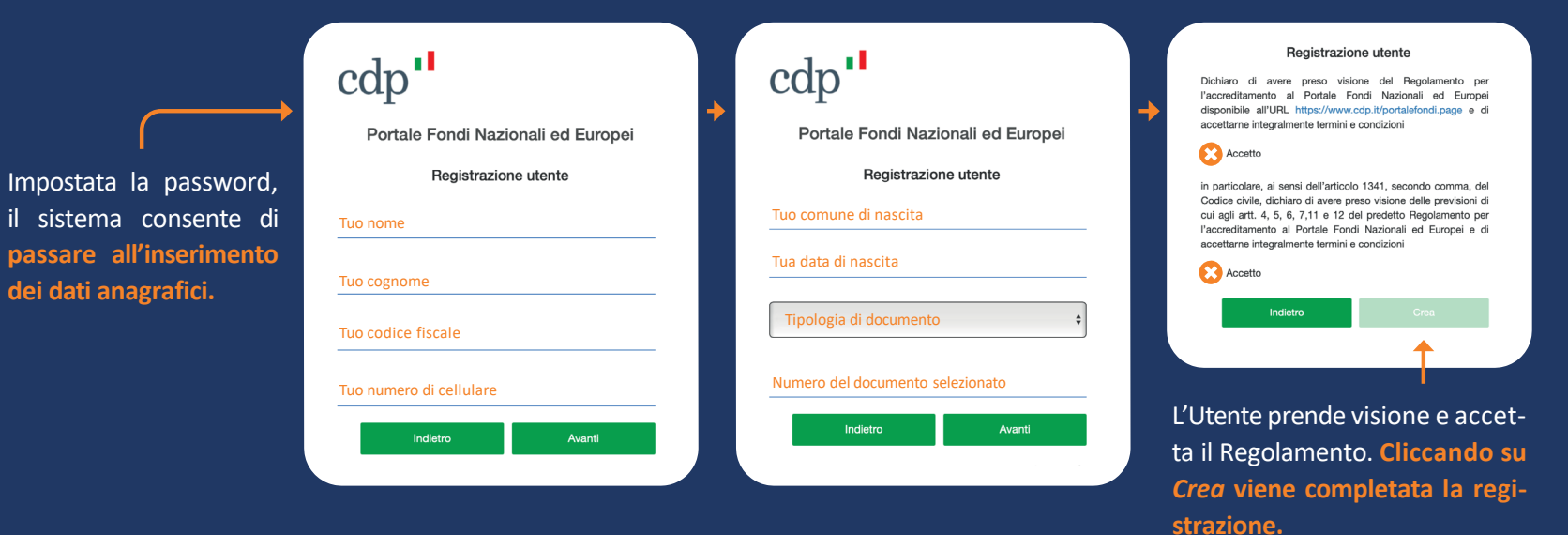

# **Utente persona fisica:** Log in

Il Portale Fondi Nazionali ed Europei consenteagliUtentipersonefisiche di effettuare l'accesso tramite credenziali (username e password).

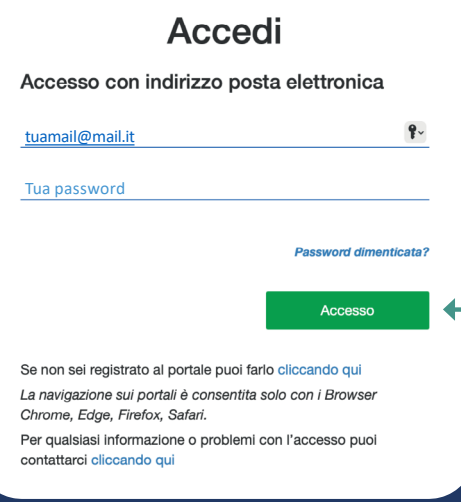

Portale Fondi Nazionali ed Europe

> Se l'Utente **possiede già un'utenza attiva**, accede alla home page con email e password, cliccando sull'apposito link di *Accesso*.

# **Utente persona fisica** recupero credenziali di accesso

Nella schermata di accesso l'Utente fa click sull'apposito link *Password dimenticata.*

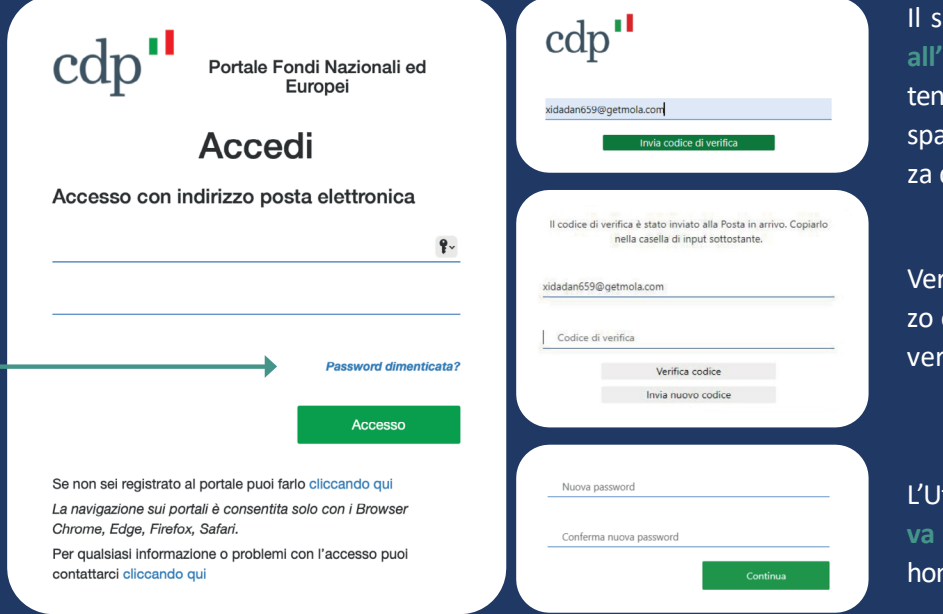

Il sistema **invia un codice di verifica all'indirizzo email dell'Utente,** l'Utente inserisce il codice nell'apposito spazio, per il controllo della correttezza dell'indirizzo di posta elettronica.

Verificata la correttezza dell'indirizzo email l'Utente inserisce il codice di verifica ricevuto via email.

L'Utente **inserisce e conferma la nuova password** e viene indirizzato all' home page.

# **Utente persona fisica** primo accesso

L'Utente, una volta registrato, potrà accedere alla home page del portale.Dal menù della home page è possibile **richiedere una nuova delega a operare sui servizi digitali CDP** in nome e per conto di del Soggetto, che in questo caso coincide con l'Utente persona fisica che si è registrato.

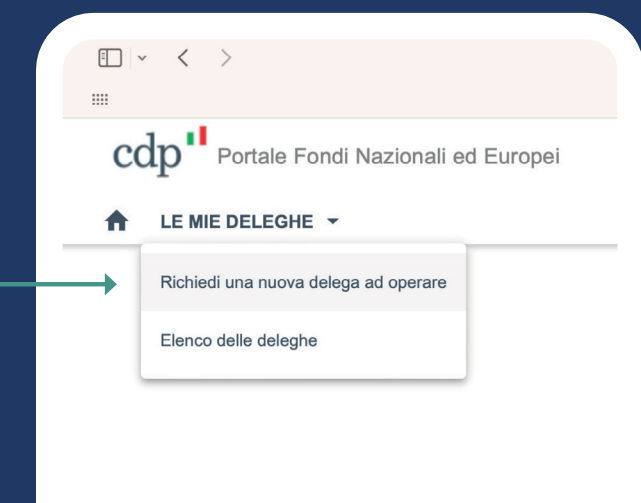

Þ

# Richiesta nuova Delega

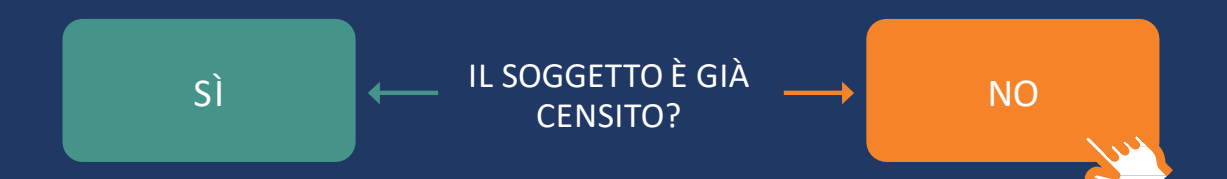

#### Inserimento Codice fiscale/P.IVA

#### **Procedura Provvisoria**

 $\text{cdp}$ " Portale Fondi Nazionali ed Europei LE MIE DELEGHE V Nuova richiesta di delega a operare su servizi digitali di CDP Selezione persona giuridica 2 Seleziona servizi 3 Conferma dati Si richiede di indicare il codice fiscale/ P. IVA della persona giuridica per cui si intende richiedere la delega. Per registrare una **Persona**  Nel caso il Soggetto Proponente sia una persona fisica, per le modalità di registrazione del Soggetto si rimanda alle specifiche **fisica** che corrisponde al della **Guida Accreditamento Portale Fondi Nazionale ed EU**. Soggetto Proponente, l'utente Codice Fiscale/ P. IVA inserisce il Codice fiscale/P. IVA del Soggetto Proponente. **Proced** 

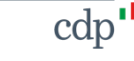

4 Fine

#### Avvio registrazione persona fisica

#### **Procedura Provvisoria**

cdp

**Nu** ⋍ L'utente clicca sul **link disponibile nel Box giallo**  della schermata e procede alla registrazione con le modalità attualmente previste per le persone giuridiche.

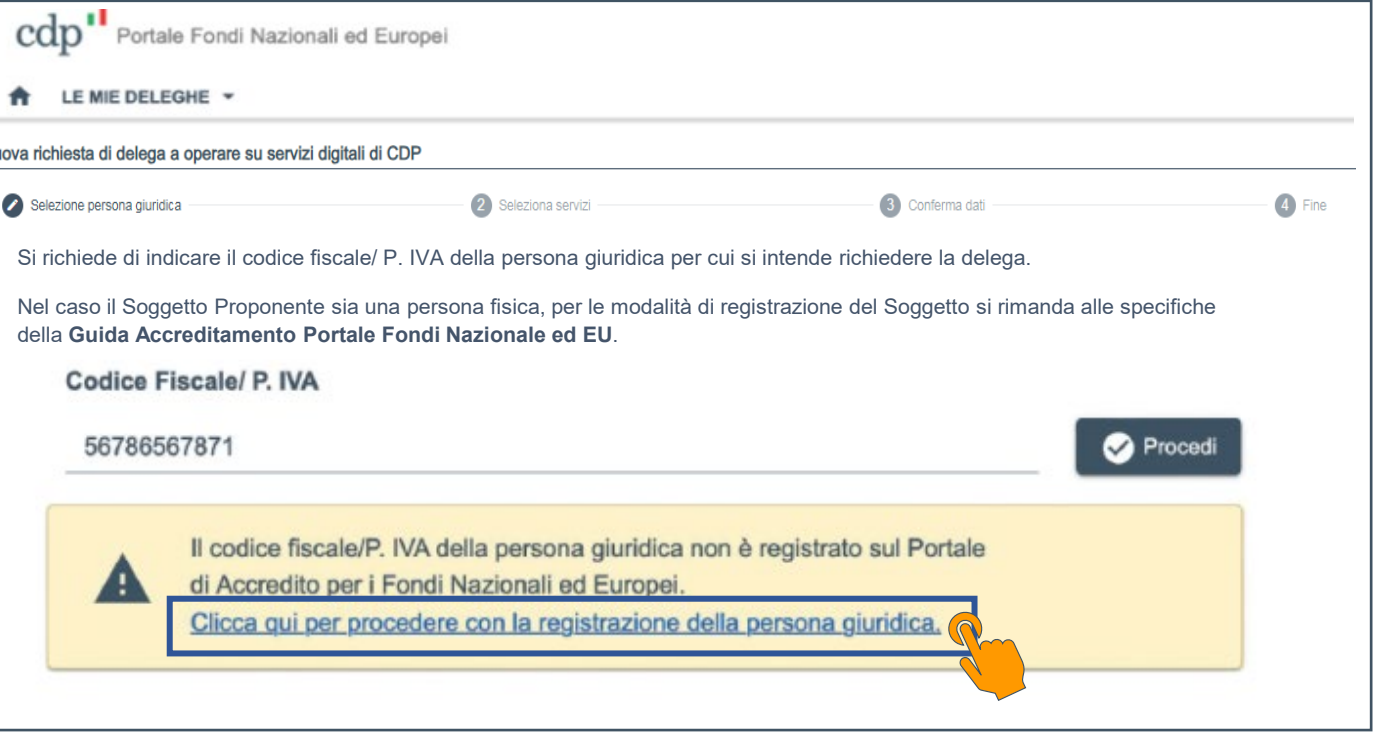

#### Selezione Tipologia

#### **Procedura Provvisoria**

Per la registrazione del Soggetto Proponente **Persona fisica**, l'utente segue il processo attualmente definito per le persone giuridiche.

L'utente dal menù a tendina seleziona l'opzione «**Persona fisica**» e, nel caso in cui ne disponga, inserisce la Partita IVA, in caso contrario procede inserendo il Codice Fiscale.

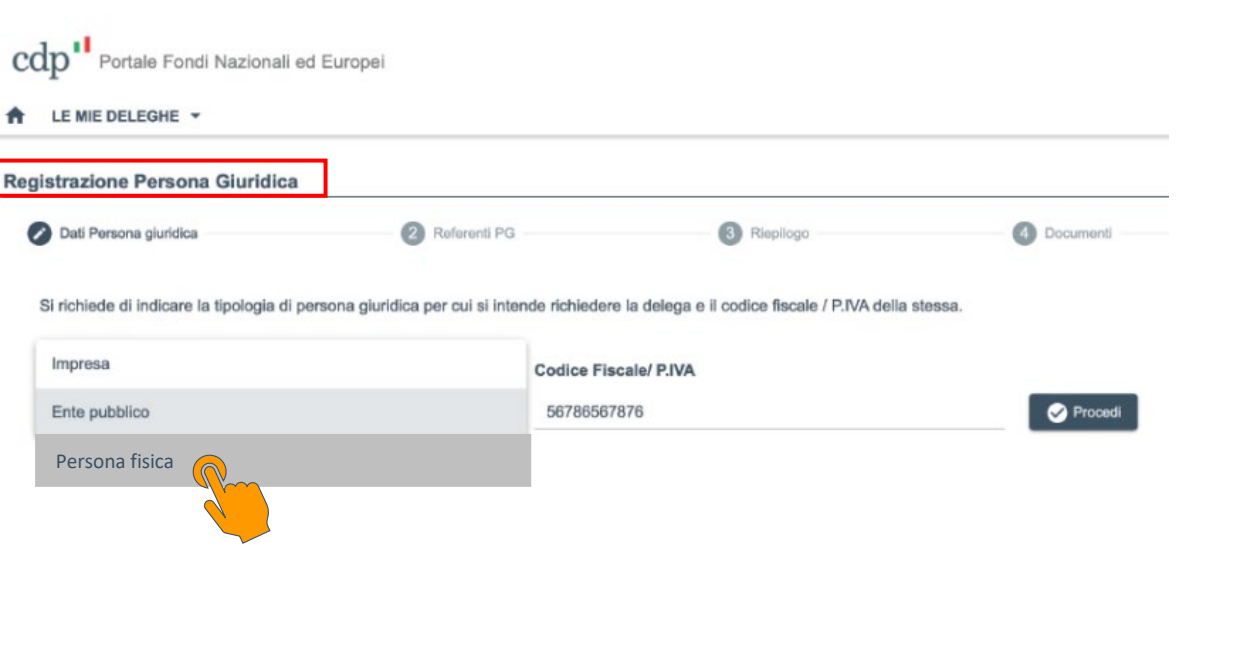

#### **Inserimento dati anagrafici Procedura Procedura Procedura Provvisoria**

L'utente deve compilare i campi della Schermata con i dati anagrafici del Soggetto Proponente **Persona fisica**.

L'utente deve considerare che:

- Persona Giuridica equivale a **Persona fisica**
- Ragione Sociale equivale a **Denominazione Persona Fisica**
- Sede legale equivale a **Domicilio**
- Il **Codice SAE** da inserire per le persone fisiche è pari a **000.**
- I campi relativi al Legale Rappresentante sono da compilare con i dati della **Persona Fisica**

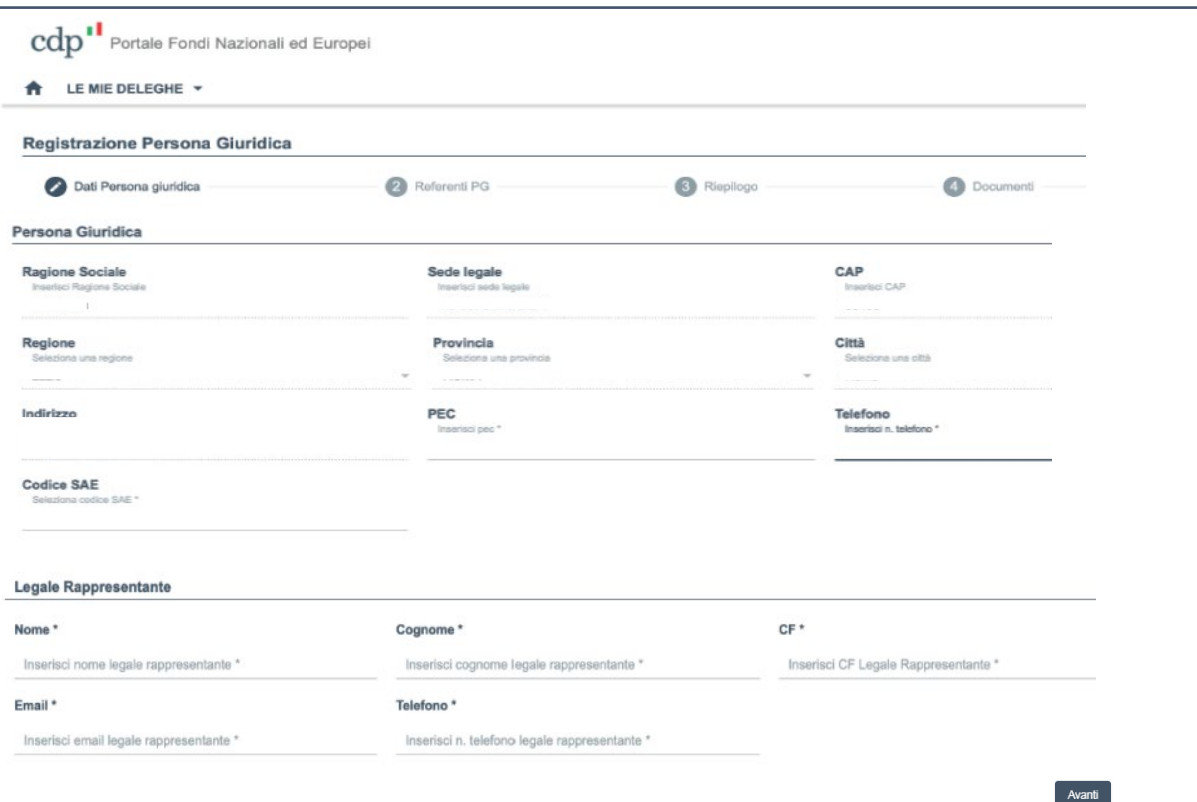

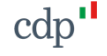

#### Conferma dati Referente approvatore **Procedura Procedura Provvisoria Procedura Provvisoria**

L'utente prende visione e conferma i dati della Persona fisica.

Nel caso di Soggetto Proponente Persona Fisica, il **Referente approvatore** coincide con la **Persona fisica stessa**.

Inoltre, **NON** risulta necessario selezionare ulteriori referenti.

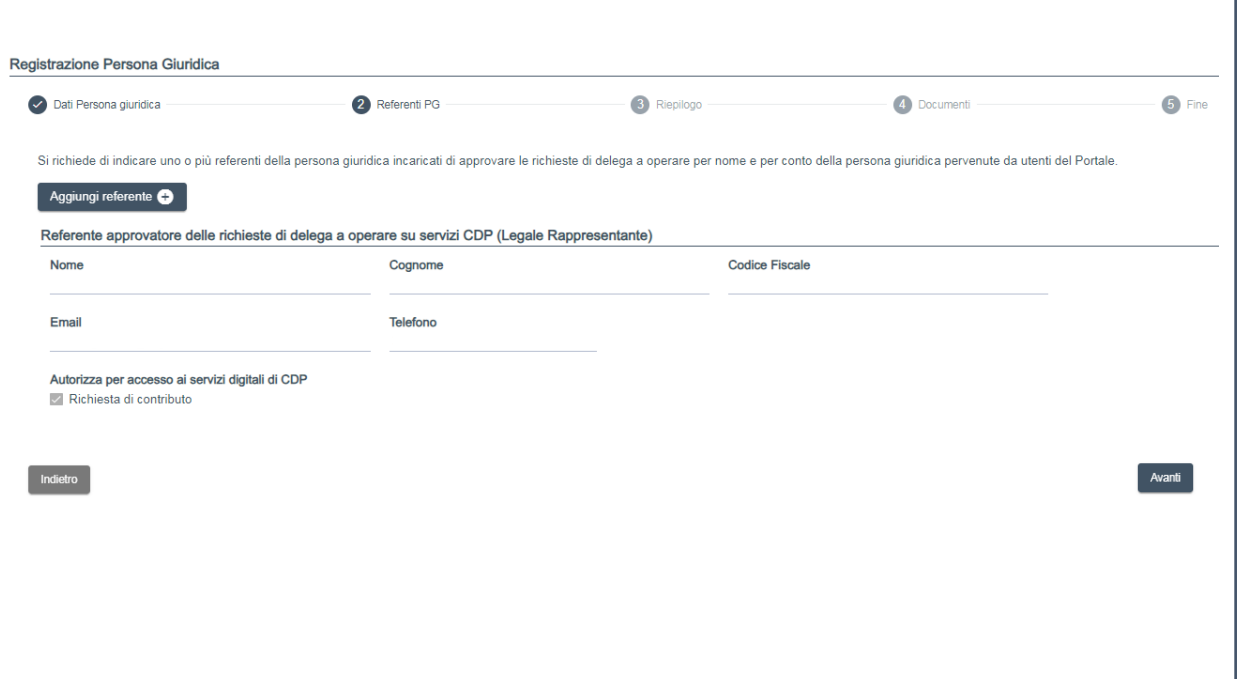

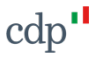

#### Documento di riepilogo dati inseriti **Procedura Provisoria Procedura Provvisoria**

L'utente prende visione e verifica il riepilogo dei dati inseriti.

Al termine della verifica, l'utente scarica il **documento di riepilogo**.

Il documento di riepilogo deve essere firmato digitalmente dal Soggetto proponente **Persona fisica**.

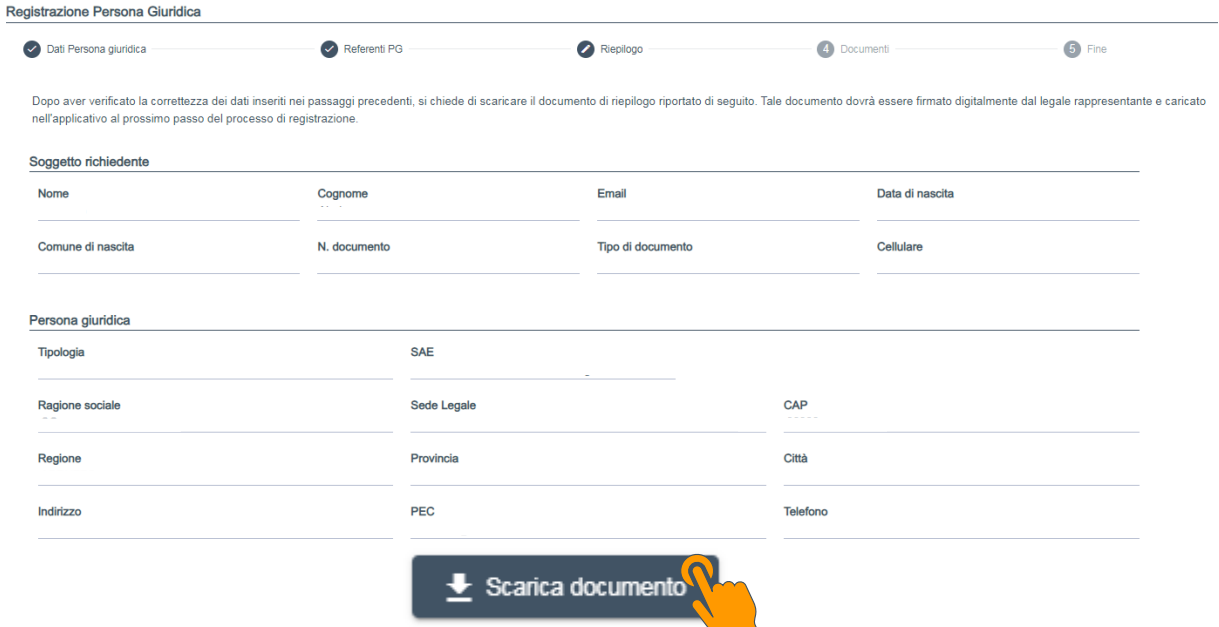

Il documento scaricato deve essere firmato digitalmente dal legale rappresentante e ricaricato al prossimo passo del processo

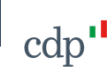

Avanti

#### Upload documenti

#### **Procedura Provvisoria**

cdn

L'utente deve procedere **all'upload dei documenti** indicati **firmati digitalmente** dal Soggetto Proponente:

- **1. Documento di identità** del Soggetto Proponente Persona fisica
- **2. Codice Fiscale** del Soggetto Proponente Persona fisica
- **3. Documento di riepilogo dei dati** scaricato nel passaggio precedente

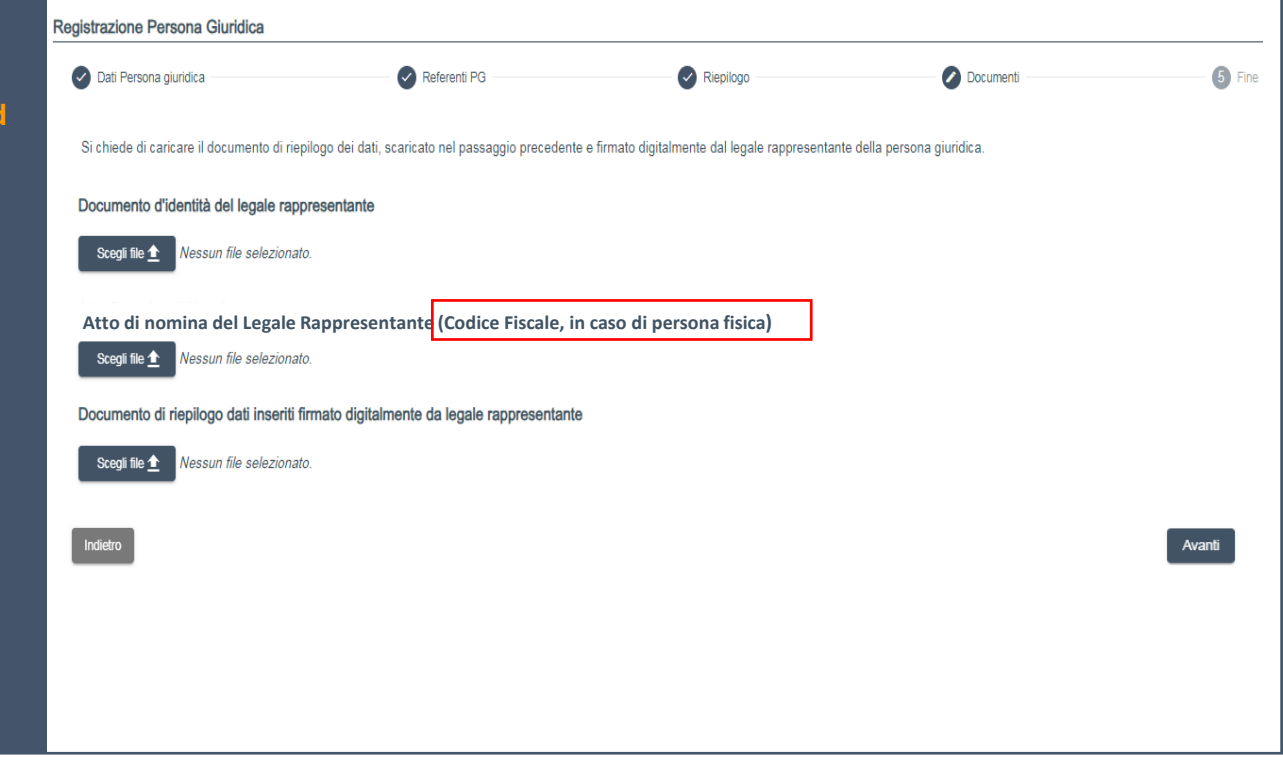

Il pro del S Pers dell' Dop<sub>o</sub> effet docu sarà all'es regis serv

Procedura di registrazione completata e verifica della documentazione trasmessa

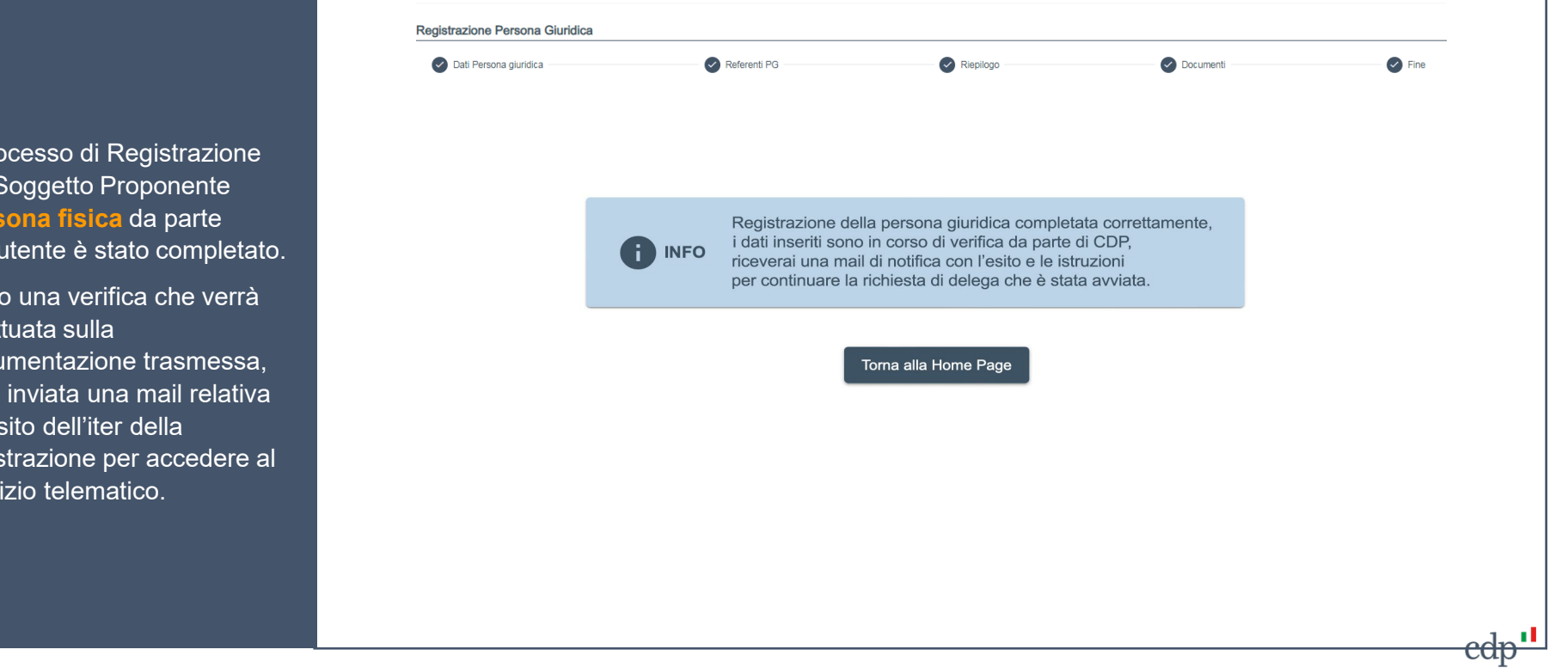